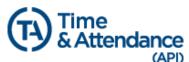

is the application utilized by Sharp Healthcare to document and manage employee time card information. Sharp recognizes API rules and policies; *however, employee expectations are subject to supervisor discretion.* 

### **Rounding Rules:**

> Actual IN and OUT times are recorded in the system to the nearest <sup>1</sup>/<sub>4</sub> hour (15 minutes)

| Minutes | Rounds to: |
|---------|------------|
| :00:07  | :00        |
| :08:22  | :15        |
| :23:37  | :30        |
| :38:52  | :45        |
| :53:60  | :00        |

- > 7 MINUTES (First IN clocking and last OUT clocking)
  - There is a 7-minute window <u>before and after</u> your assigned clock IN and OUT time (this does not include lunch clockings). If your clocking falls within this window, you will still be paid for that assigned time.
    - Example: Your shift start time is 7:30am. You can clock-in as *early* as 7:23am and as *late* as 7:37am. If you clock within the window of 7:23am-7:37am, you will be paid for the 7:30am start time.
    - Example: Your shift end time is 4:30pm. You can clock-out as *early* as 4:23pm and as *late* as 4:37pm. If you clock within the window of 4:23pm-4:37pm, you will be paid for the 4:30pm end time.
  - The 7-minute rule has been decided by the API application and is not reflective of what your supervisor considers acceptable. If your clocking does not reflect the <u>exact</u> start/end time, you can be considered late or considered to have left your shift early without supervisor approval.
- **5 MINUTES** (Lunch clockings)
  - There is a 5-minute grace period after your assigned 30-minute lunch break. If you clock IN from lunch between the 30-35 minute mark, you will still be counted as taking your mandated 30minute lunch.
    - Example: You clock OUT for lunch at **12:00pm**. You can clock in as *early* as **12:30pm** and as *late* as **12:35pm**.
  - The 5-minute grace period **DOES NOT** apply **BEFORE** 30-minutes. If your lunch clockings reflect *less than* 30-minutes, you will automatically be put into a 1-hour NM (No Meal) penalty.
    - Example: You clock OUT for lunch at **12:00pm**. If you clock IN from lunch at **12:29pm**, you will be put into a 1-hour NM penalty.

### **Meal Processing:**

- > Employees are required to clock OUT and IN when taking a meal.
- Employees must take their full assigned meal break <u>after the 3<sup>rd</sup></u> and <u>before the 5<sup>th</sup></u> working hour.
  - Example: You clock IN for the day at **7:30am**. You can take your lunch as *early* as **10:30am** and as *late* as **12:30pm**.
- Meals not taken for the full 30 minute minimum will result in a <u>1 hour NM SHORT</u> (No Meal Short) penalty.
- > Missed meals will result in a 1 hour NM (No Meal) penalty.
- Meals taken 1 minute beyond the 5 hours from the start of the shift will result in a 1 hour NM LATE (No Meal Late) penalty.
- Employees must be provided with a minimum of one 30- minute meal period for every five hours worked i.e. regular 8-hour employee would be provided with one 30-minute meal period

### **Break Information:**

Employees must be provided with a minimum of one 10-minute break for every four hours worked i.e. regular 8-hour employee would be provided with two 10-minute breaks

### **Missed Break or Meal Periods:**

- No break/meal period pay code (NB) pays one hour of straight time for missed break(s) or missed meal period, not to exceed two hours per shift.
  - Missed breaks must be manually coded by the employee on the "out clocking" as a Special Code for each missed break(s)
  - Missed meals are automatically generated and does not need to be coded by the employee

#### How to Access API:

- 1. Sharpnet
  - a. Go to Home Page and locate the **Time and Attendance** link on the top right hand corner, next to the SHARP logo.

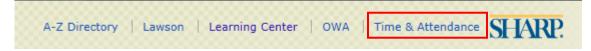

- 2. Start Menu
  - a. Click on the **10** or <u>icon</u> on the bottom left-hand corner.
  - b. In the search bar, type "API" and select "Time and Attendance (API)

### Log-In Page

> Use your sharp login credentials (the same credentials to login to your computer)

| Centricity™ Time and Attendance                     | Welcome                        | Tip:                    |
|-----------------------------------------------------|--------------------------------|-------------------------|
| Welcome to the Sharp HealthCare Time and Attendance | Please sign in to your account | _                       |
| System.                                             | User Name                      | If you select the box   |
|                                                     |                                | "Quick Badge Only" a    |
|                                                     |                                | click "Sign-In" it will |
|                                                     | Password                       | automatically Quick     |
|                                                     | <b>≙</b>                       | Badge for you and       |
|                                                     | Domain                         | create a clocking.      |
|                                                     | SHCSD 🗸                        | cieate à clocking.      |
|                                                     | Quick Badge Only               | A pop-up confirmatio    |
| (0.0)                                               |                                | box will appear with    |
| (36)                                                | Sign In                        | your time stamp         |
|                                                     |                                | information.            |
|                                                     |                                | information.            |

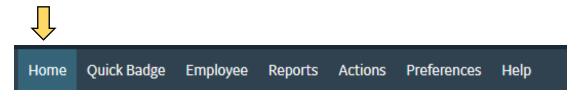

## 1. Home

Overview of Announcements, My Transaction Requests, My Calendar – Month View, My Unread Messages

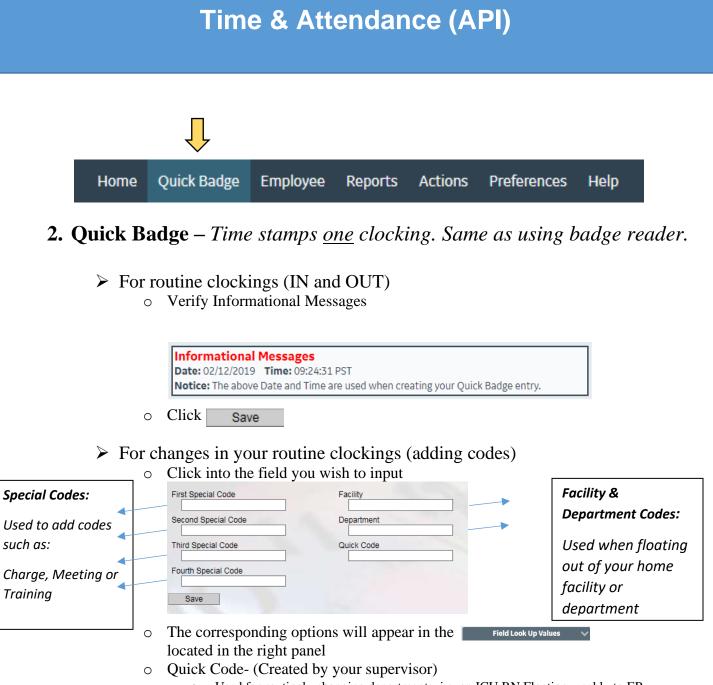

- Used for routinely changing departments, i.e. an ICU RN Floating weekly to ER.
- Quick code 1 is used when returning to your home department after floating.

Any <u>codes</u> entered on IN clocking(s) must also be entered on OUT clocking(s) for meals and end of shifts. (Ex: If you clock IN using TRAIN, you must clock OUT using TRAIN)

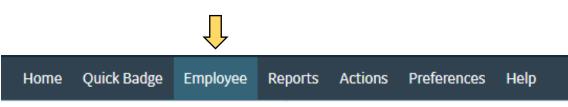

# 3. Employee

Please note: anything you add/change on your timecard will be sent as a request to your supervisor and your clocking will appear with an R+ or R- such as, R- such as, It will be calculated into your time card AFTER your supervisor approves it.

### Time Card Screen (TCS) View

| Employee Navigator                     |                                                                            |            |                  |                |           |                             |                                  |               |                  |             |        |
|----------------------------------------|----------------------------------------------------------------------------|------------|------------------|----------------|-----------|-----------------------------|----------------------------------|---------------|------------------|-------------|--------|
| Employee: 123456 🕑 🔒                   | Transactions                                                               | Source     | Date             | Time           | Hours     | Code                        | Quick Code                       | Facility      | Department       | Job Class   |        |
| Name: BOB SRSTEST                      | ) IN IN                                                                    | b - 293    | Tue 01/29/2019   | 06:28          |           | ~~~~                        |                                  | 300-412       | 71090            | 4540        | :      |
| Pay Period:<br>01/27/2019 - 02/09/2019 | ол                                                                         | @          | Tue 01/29/2019   | 11:04          |           | $\sim$ $\sim$ $\sim$ $\sim$ |                                  | 300-412       | 71090            | 4540        | :      |
| Back to Search Results                 | II IN                                                                      | 0          | Tue 01/29/2019   | 11:34          |           | $\sim$ $\sim$ $\sim$ $\sim$ |                                  | 300-412       | 71090            | 4540        | 2      |
| Back to Bearch Results                 | ουτ                                                                        | b - 293    | Tue 01/29/2019   | 16:59          |           | ~ ~ ~ ~ ~                   |                                  | 300-412       | 71090            | 4540        | 1      |
| Transaction List Items                 |                                                                            | b - 293    | Thu 01/31/2019   | 06:31          |           | ~ ~ ~ ~ ~                   |                                  | 300-412       | 71090            | 4540        | 1      |
| Transaction List Actions               | out                                                                        | @          | Thu 01/31/2019   | 11:16          |           | ~~~~                        |                                  | 300-412       | 71090            | 4540        | :      |
| Cancel Selected                        | Ŭ <b>N</b>                                                                 | @          | Thu 01/31/2019   | 11:47          |           | ~~~~~                       |                                  | 300-412       | 71090            | 4540        | :      |
| Delete Selected                        | ουτ                                                                        | [          | Thu 01/31/2019   | 17:00          |           | $\sim$ $\sim$ $\sim$ $\sim$ |                                  | 300-412       | 71090            | 4540        | :      |
|                                        | I N                                                                        | b - 293    | Fri 02/01/2019   | 06:32          |           | ~ ~ ~ ~ ~                   |                                  | 300-412       | 71090            | 4540        |        |
| Employee Favorites                     | ×                                                                          |            |                  |                |           | ÷                           |                                  |               |                  |             |        |
| Add Calendar Add Clocking              | <ul> <li>Exceptions</li> <li>Exceptions do not exist for this p</li> </ul> | av poriod  |                  |                |           |                             | ay Distributions (Da             |               | .00 Total: 60.00 |             |        |
| Monthly View TCS                       | Exceptions do not exist for this p                                         | ay period. |                  |                |           |                             | Department 71090                 |               |                  |             |        |
| Honeiny view                           | > Benefit Balances                                                         |            |                  |                |           | 0                           | <b>1/27 - 02/02</b> 0 <u>2</u> / | 03 - 02/09    |                  |             |        |
|                                        | Requests                                                                   |            |                  |                |           | -                           | 27                               | 28 29         | 30 31            | 1 2         | Totals |
| Employee Actions                       | > Notes                                                                    |            |                  |                |           | -                           | Su                               | Mo Tu         | We Th            | Fr Sa       |        |
| Add Pay Period Note                    | Labor Distributions                                                        |            |                  |                |           | RE                          | G1 <sup>Σ</sup>                  | 10.0          | 0 10.00          | 10.00       | 30.00  |
|                                        | ✓ Supervisors                                                              |            |                  |                |           | -                           | tal Worked                       | 10/           | 10.00            | 10.00       | 70.00  |
| Employee Sections                      | > Supervisor                                                               | Opened     | Forwarded When S | Status Changed | i i       | 10                          | tal worked                       | 10.0          | 10.00            | 10.00       | 30.00  |
| Report Favorites                       | Super Supervisor                                                           |            |                  |                |           |                             |                                  |               |                  |             |        |
| Report Favorites do not exist.         |                                                                            | _          |                  |                |           | Σ - Αcc                     | umulates toward wo               | rked hours    |                  |             |        |
|                                        | > Employee General Informa                                                 | ition      |                  |                |           | - Acc                       | unulates toward wo               | rked floors   |                  |             |        |
|                                        |                                                                            |            |                  |                |           |                             |                                  |               |                  |             |        |
|                                        |                                                                            |            |                  |                |           |                             |                                  |               |                  |             |        |
|                                        |                                                                            |            |                  |                |           |                             |                                  |               | 🔻 Em             | ployee Navi | igator |
|                                        |                                                                            | ID :       | 41 1             | 4 <b>1</b>     | ~ ~ ~ ~ ~ |                             |                                  |               | _                |             |        |
| . Vou oon fin                          | d                                                                          | ID III     | the top lef      | t nand         | corne     | er nex                      | t to your                        | name          | Employee:        | 123456      |        |
| : You can fir                          | d your employee                                                            |            |                  |                |           |                             |                                  |               | Name: BOB S      | RSTEST      |        |
| : You can fir                          | d your employee                                                            |            | •                |                |           |                             |                                  |               |                  |             |        |
|                                        |                                                                            |            | _                | etad u         | ndor      | aunara                      | risors                           |               | Pay Period:      |             |        |
|                                        | d your employee<br>who approves yo                                         |            | _                | isted u        | nder      | superv                      | visors                           | ' Supervisors |                  |             |        |
|                                        |                                                                            |            | _                | isted u        | nder      | superv                      | visors                           |               |                  | Opene       | d      |
|                                        | who approves yo                                                            |            | _                | isted u        | nder      | superv                      | visors                           | Sup           | 5                | Opene<br>🗸  | d      |

- You will receive a pop up asking you to confirm the deletion, click yes
- Your supervisor will approve the request to delete

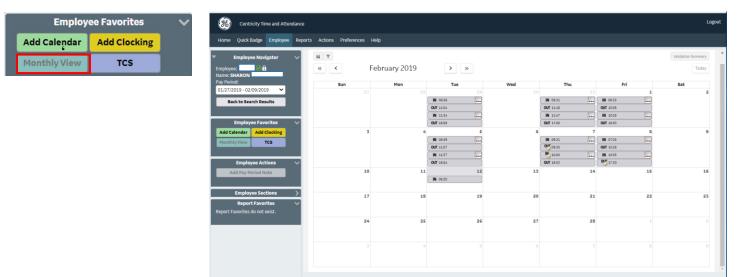

TIP: Before adding a clocking or calendar, you can select the date(s) in the Monthly View. You can drag and click on multiple consecutive dates OR you can click and press CTRL in order to select dates that are not consecutive. These dates will then automatically appear on the clocking details page.

| Employ       | ee Favorites | ~ |
|--------------|--------------|---|
| Add Calendar | Add Clocking |   |
| Monthly View | TCS          |   |

#### Adding a <u>clocking</u>:

- Click the Add Clocking option under Employee Favorites
- Select the Date & Time
- Add any special codes (if needed)
- Document your requested reason ex: forgot to clock out
- Click save
- Do <u>not</u> add a clocking if you are late to your shift or leave early from your shift. Clock IN and OUT to reflect the correct time. <u>Only add</u> a clocking if you forget or something prevents you from clocking while you are on duty.

| Employee Favorites |              |  |  |
|--------------------|--------------|--|--|
| Add Calendar       | Add Clocking |  |  |
| Monthly View       | TCS          |  |  |

#### Adding a <u>calendar</u>:

(PTO, ESI, Meeting, Jury Duty, ILV etc. Adding a clocking will calculate a **block** of time, rather than separate clockings. It is specifically designed to charge the budget that is assigned the specified code)

- Click the Add Calendar option under Employee Favorites
- Select the Date, Pay Code, Time, and Hours/Units
- Document your requested reason.
- You must receive supervisor approval (verbal or written) <u>before</u> adding PTO on your timecard. Your requested reason to add PTO should ALWAYS be "Approved PTO"

## Monthly View